# Technology Overview

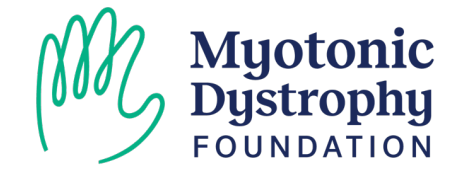

## Need Assistance During the Walkthrough

• Raise your hand and an MDF Staffer will come by to assist you!

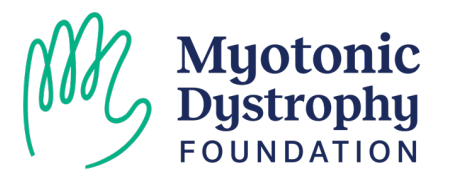

## Outlook Guidance

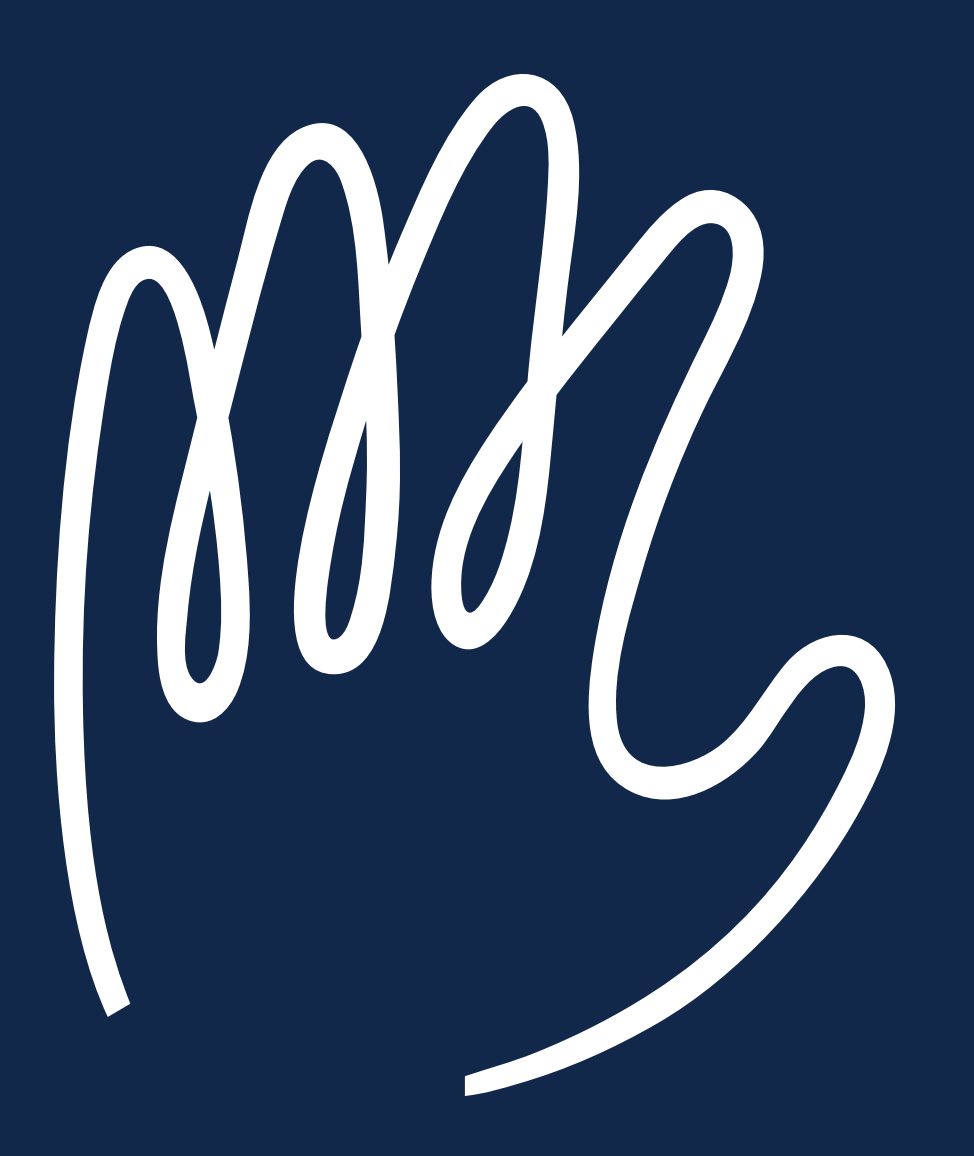

## Outlook Email & Set-Up

 $\equiv$ 

- Open a web browser
- Search for office.com
- Click the blue sign in option on the left
- Enter your @sgf.myotonic.org address

Myotonic<br>Dystrophy<br>FOUNDATION

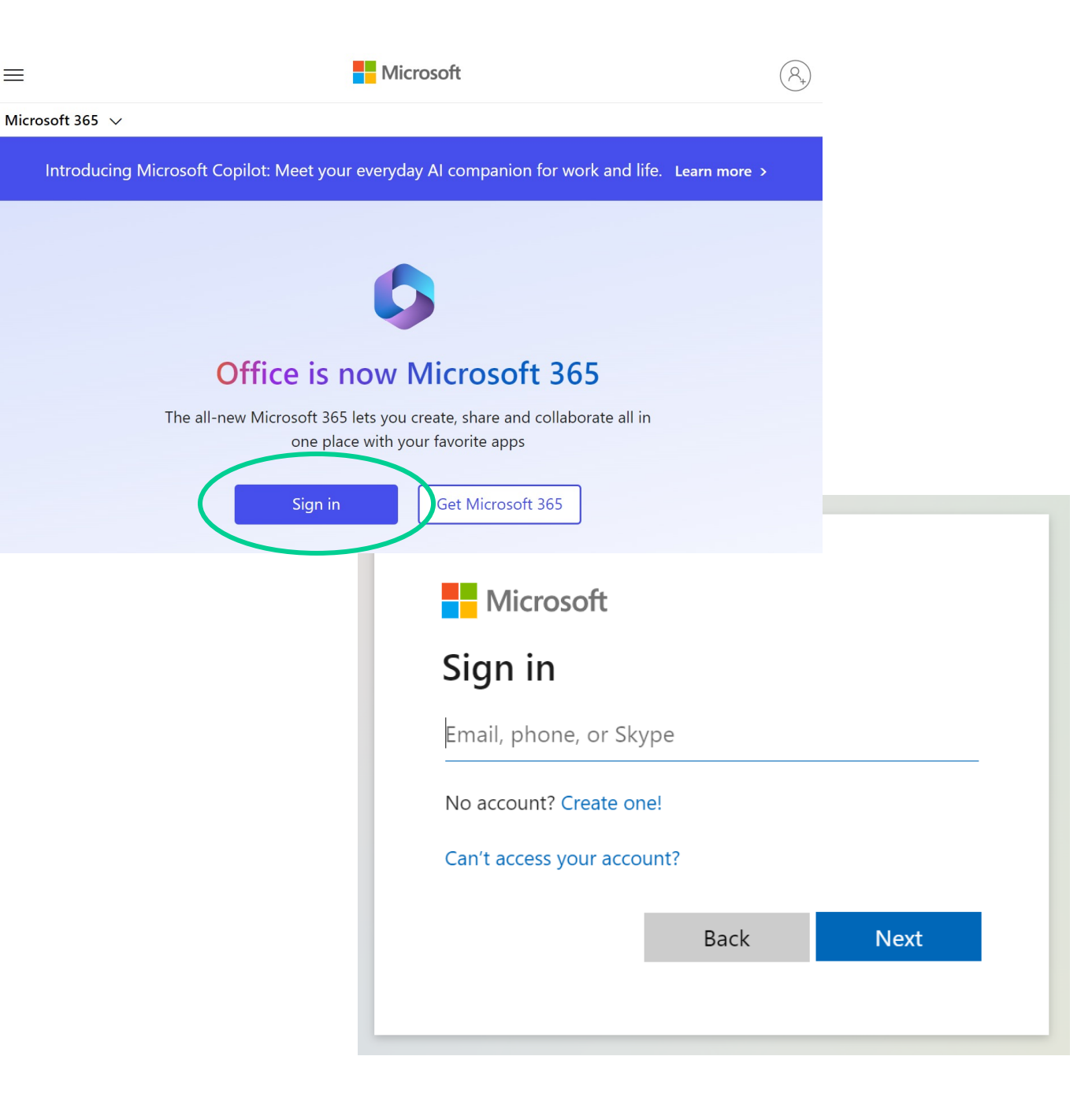

## 2 Factor Authentication & Staying Signed In

- On your first login, you may be prompted to:
	- oUpdate your Password
	- oSetup 2 Factor Authentication with via Text, Call or App
- To reduce the number code requests, select "Yes" to staying signed in
- Select "Outlook" or visit https://outlook.office.com/mail/

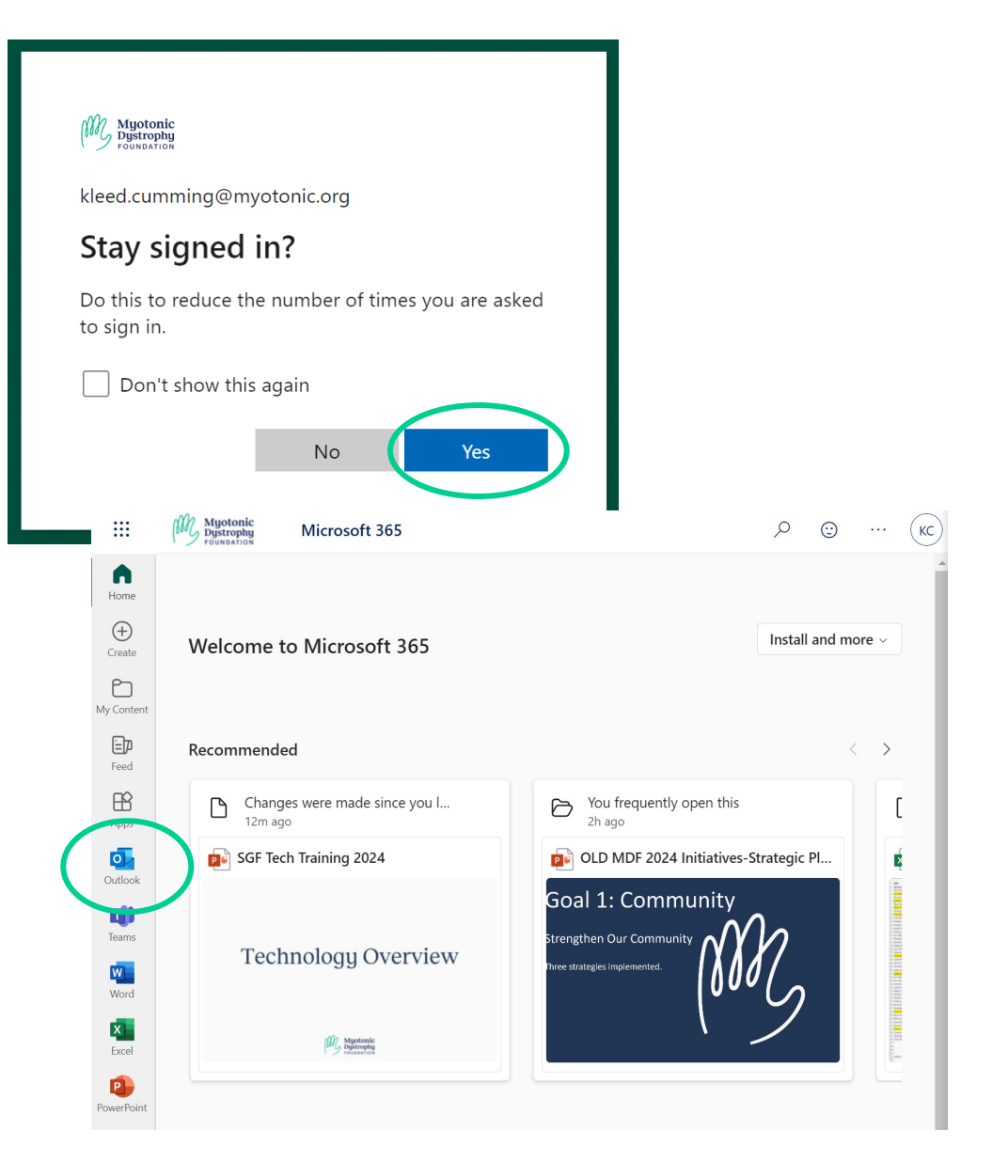

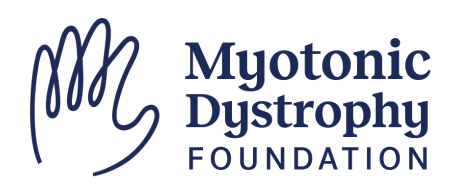

## Accessing Your Outlook Calendar

- Click on the Calendar Icon to access your email calendar
- You can adjust the timeframe displayed using the buttons at the top:
	- oDay oWork Week (M – F) oWeek
	- o Month

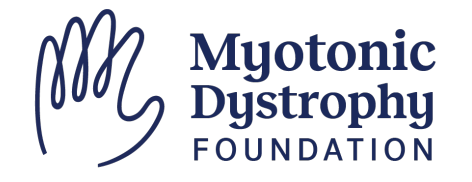

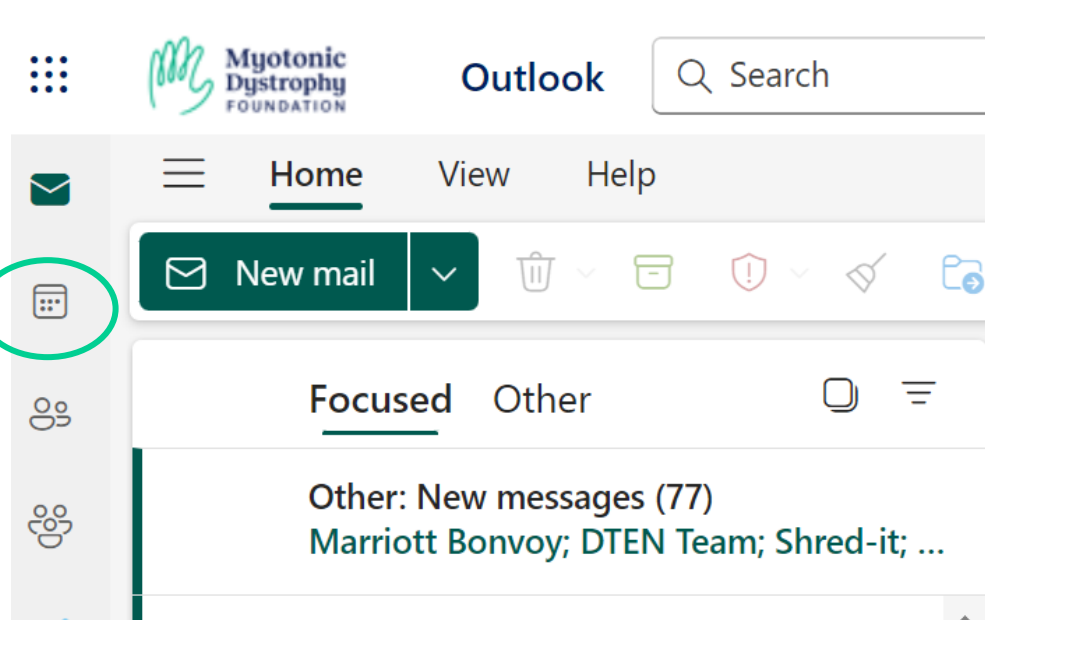

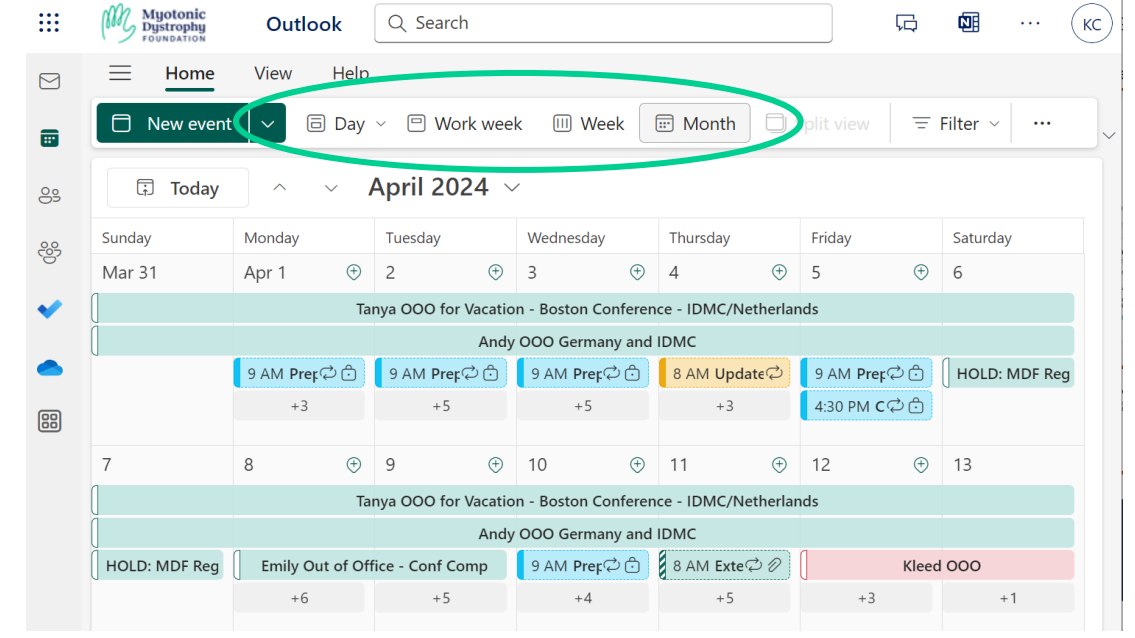

## Creating a New Event: Outlook Calendar

- Click on "New Event"
- Add required meeting details: o Event Title o Date + Start & End Time
- Add optional information oDescription oAttach Files
- Click "Save" to add it to the calendar

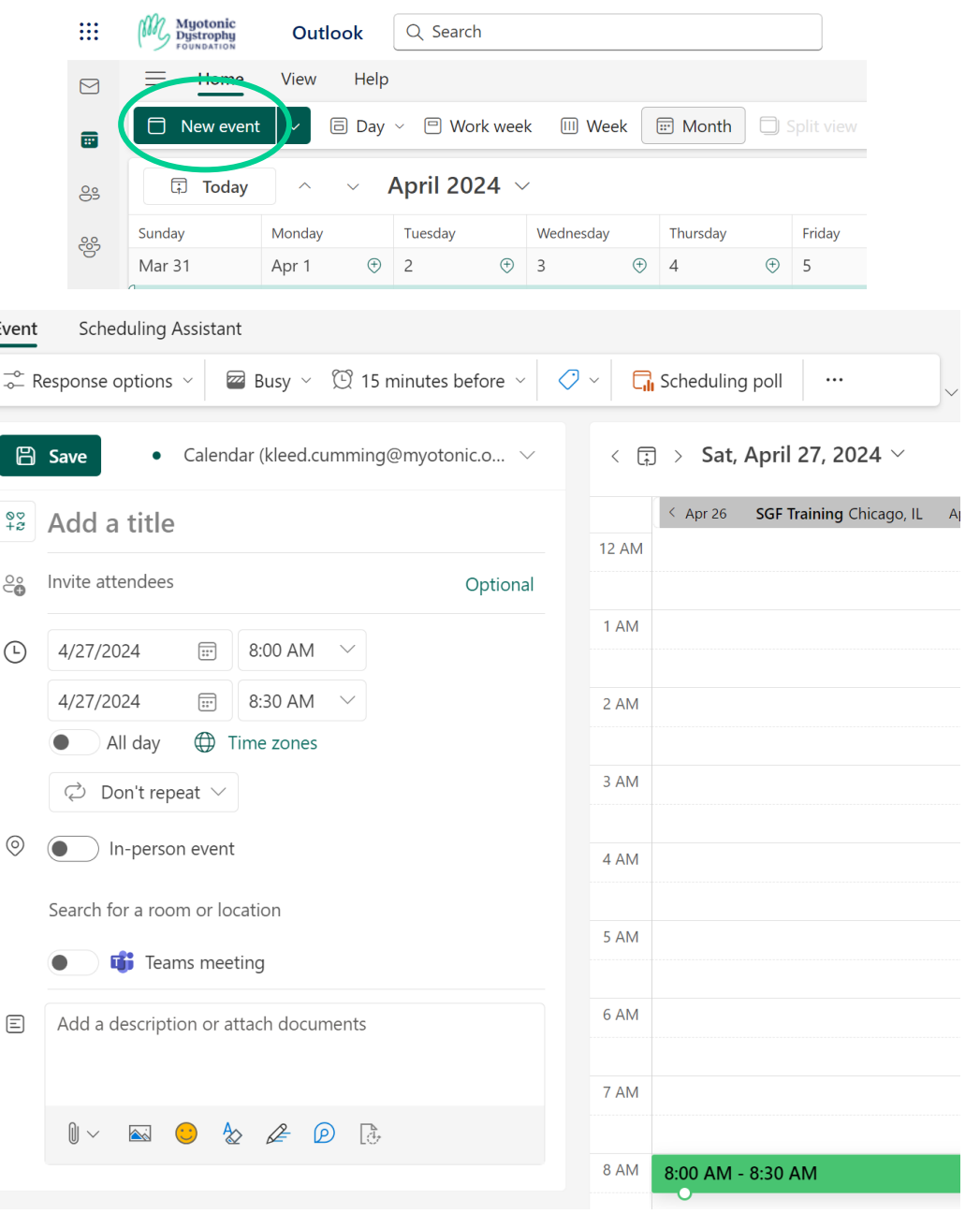

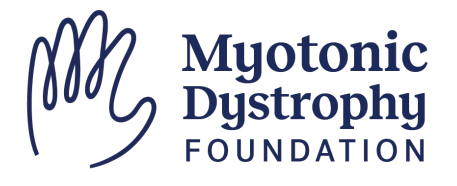

## Need One on One Support?

- Visit our Technology Help Desk from 7 to 8:30 PM tonight!
- Contact Lucie to setup additional trainings or one on one walkthroughs with MDF Staff

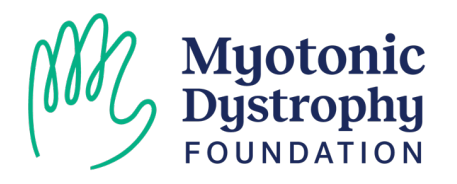

## Zoom Guidance

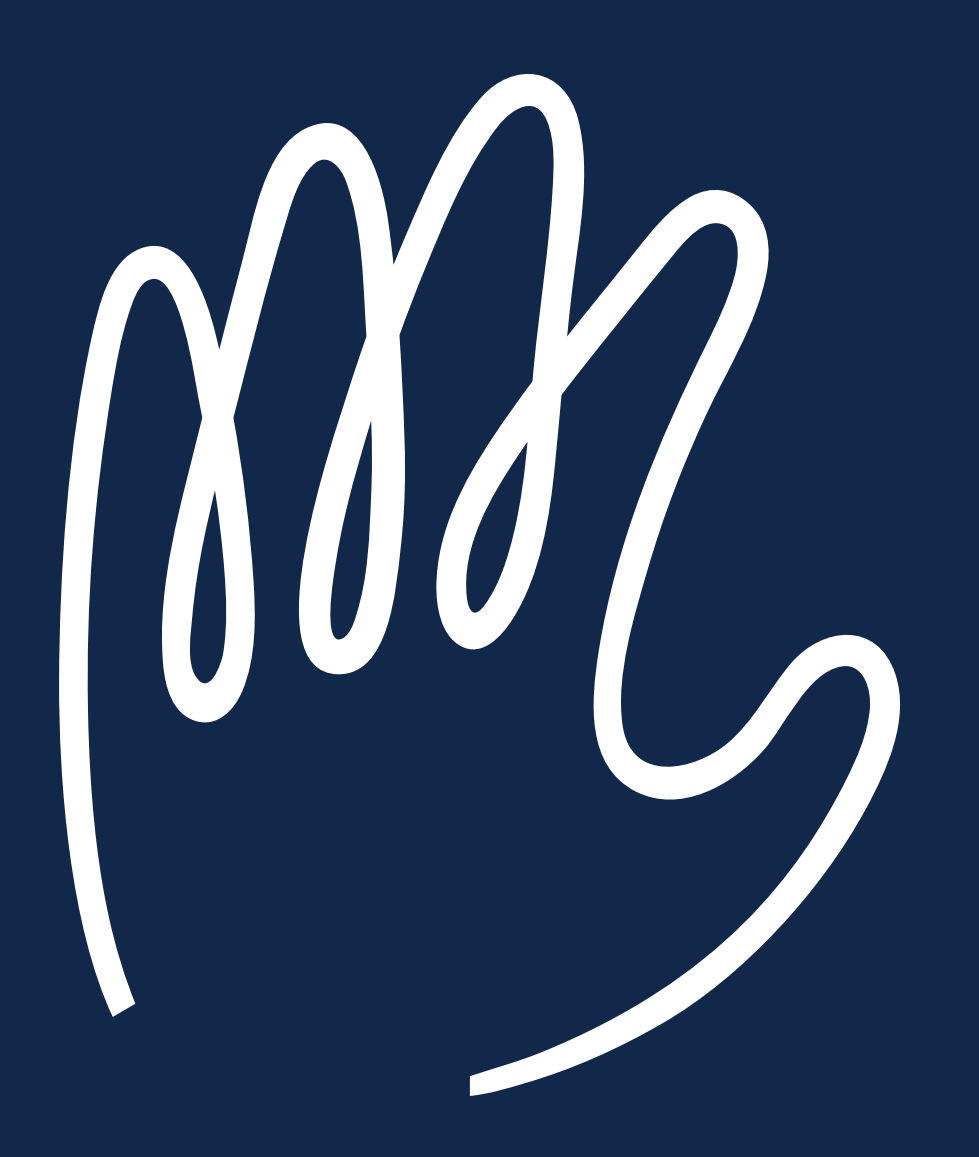

## Zoom Roles for Support Group Facilitators:

#### Host:

- Launch the Meeting from the Zoom Application
- Resend Email Reminders from Zoom web portal
- + all Co-Host abilities

#### Co-host / Alternative:

- Launch the Meeting from their Email Link
- Create Breakout Rooms
- Admit attendees from the Waiting room
- Mute or remove people from the group
- Rename Attendees
- Launch Polls

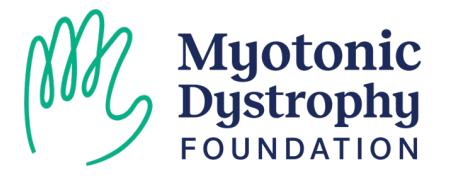

## How to Log into Zoom

- Open a web browser
- Search for Zoom.us
- The sign in option will be in the upper righthand corner of the screen

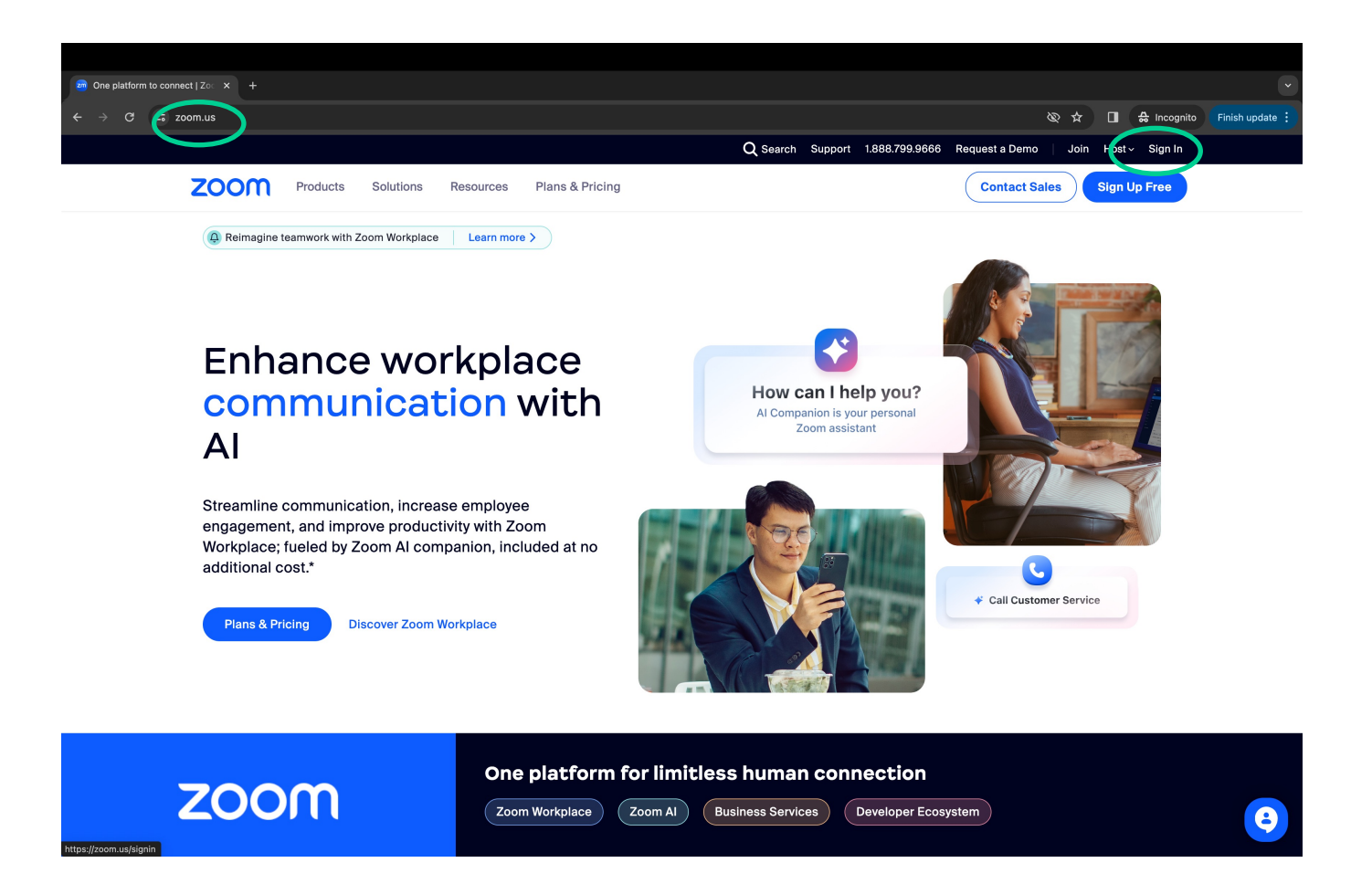

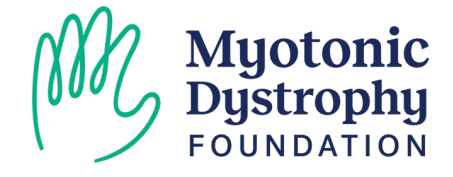

## Review Upcoming Meetings

- After logging in, Zoom will direct you to your profile
- To view your meetings, click on "Meetings"

*Note: Upcoming meetings will only appear for the HOST Role*

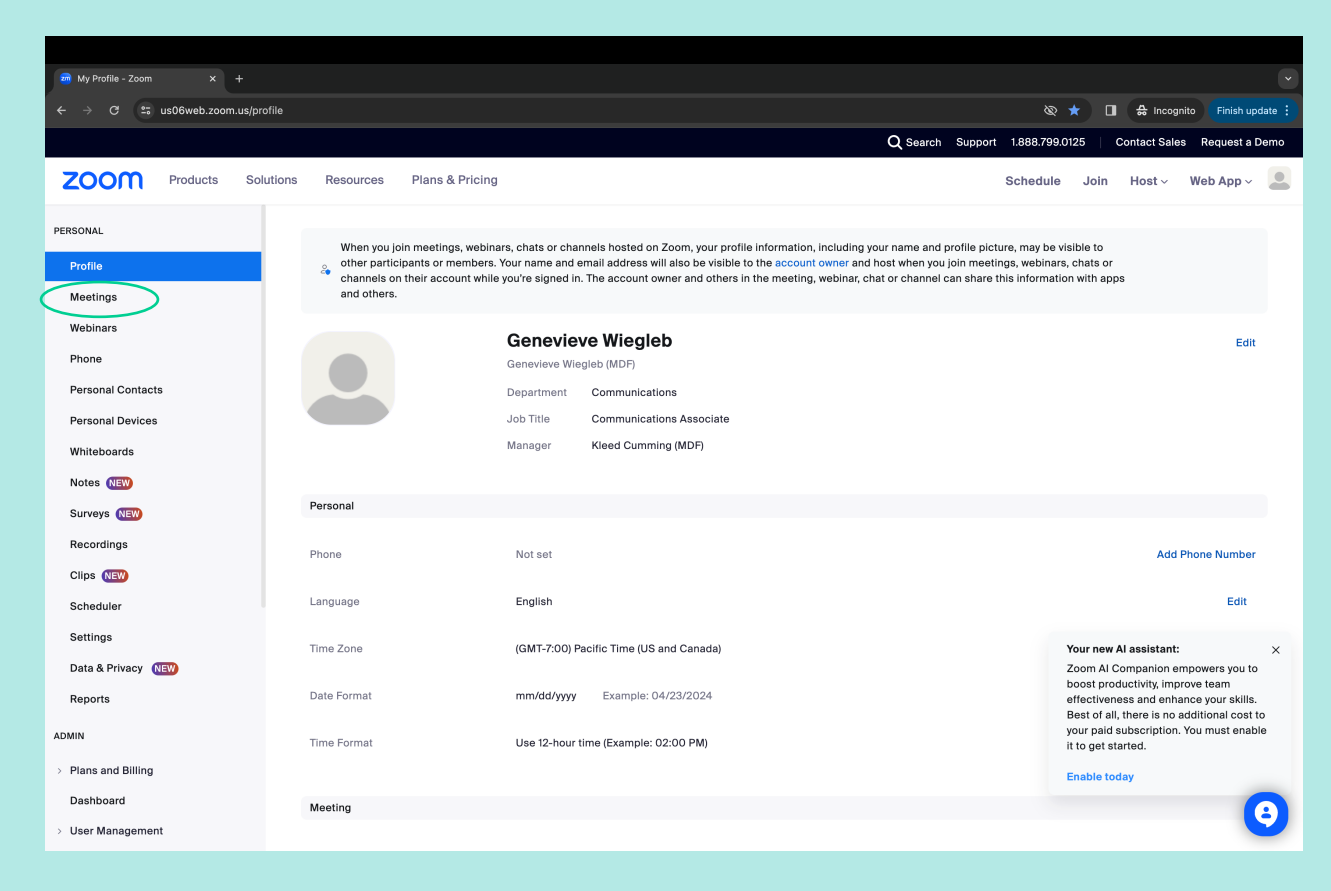

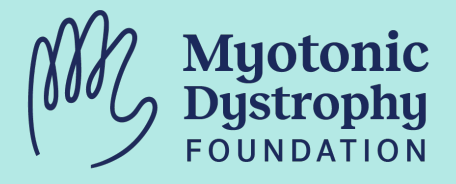

## Review Upcoming Meetings

• Some screens may show the meeting above your profile

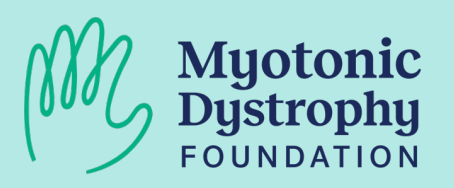

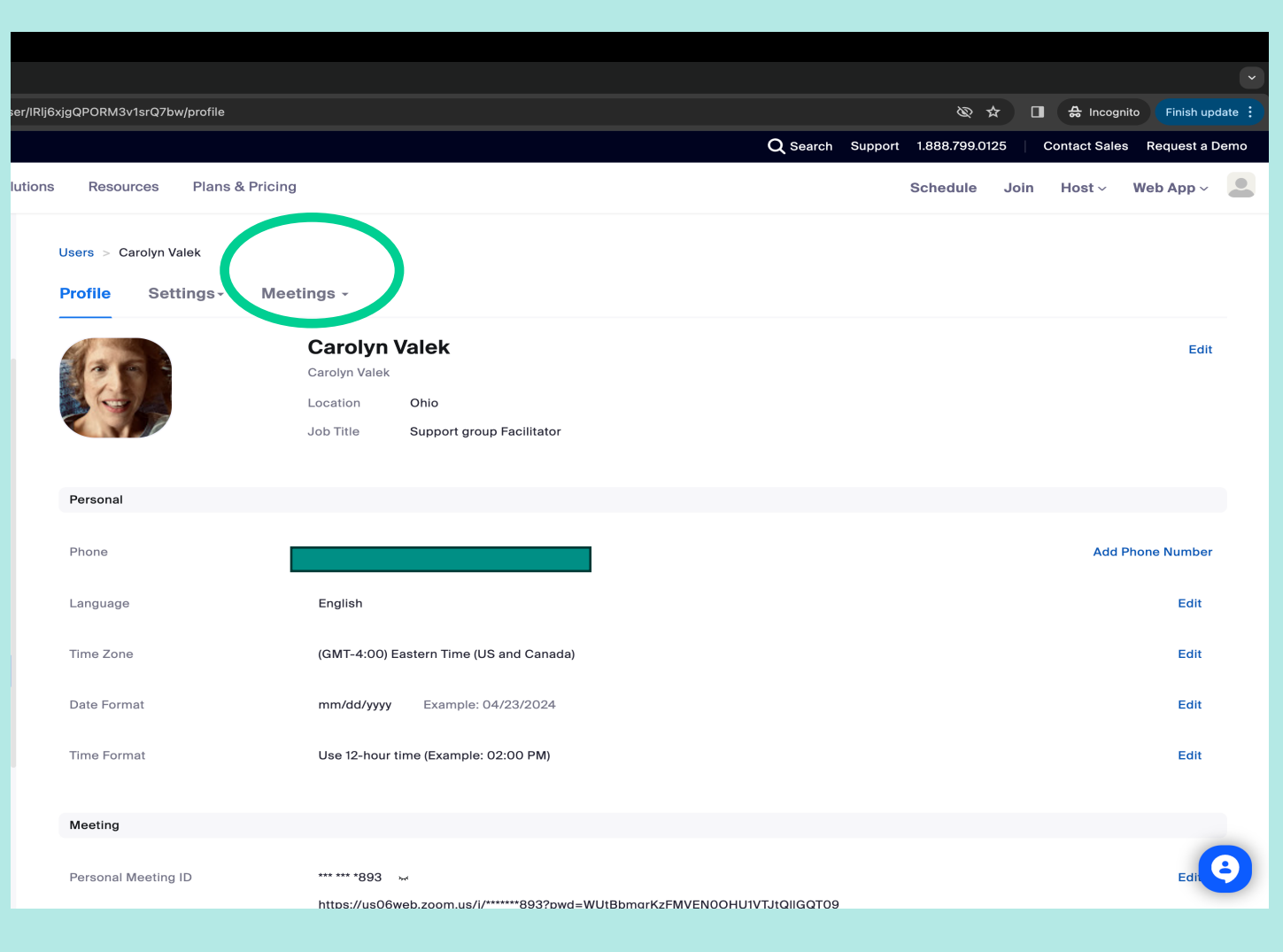

## Review Upcoming Meetings

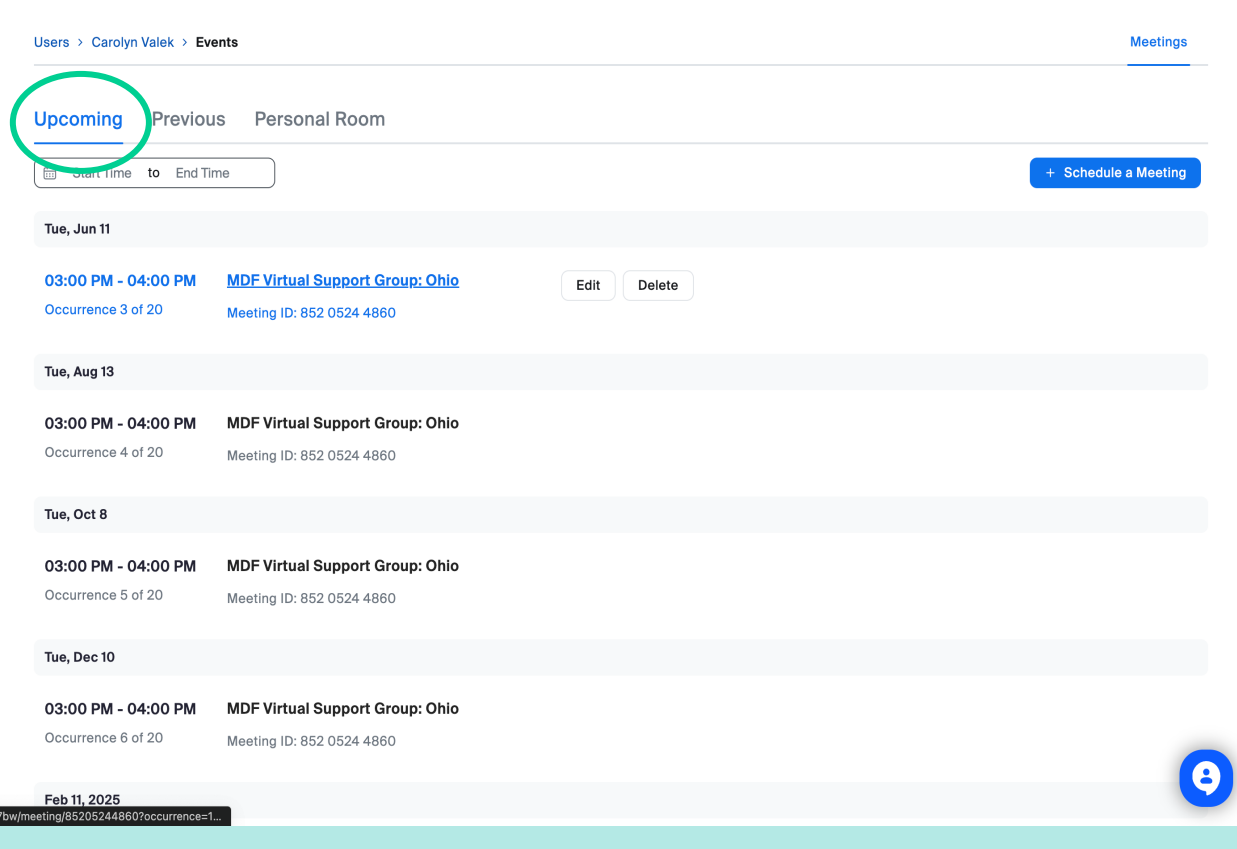

Click on an upcoming meeting to view details, start a meeting, and to get to view who has registered for a group

*Note: Upcoming meetings will only appear for the HOST Role*

#### How to Launch the Meeting: Co-Host / Alternative Host

- Alternative Hosts will receive an email with a special link.
- We recommend adding this link to a calendar event for quick and easy access

*Note: This link is the only way the co-host can launch the meeting! Do not share this link!*

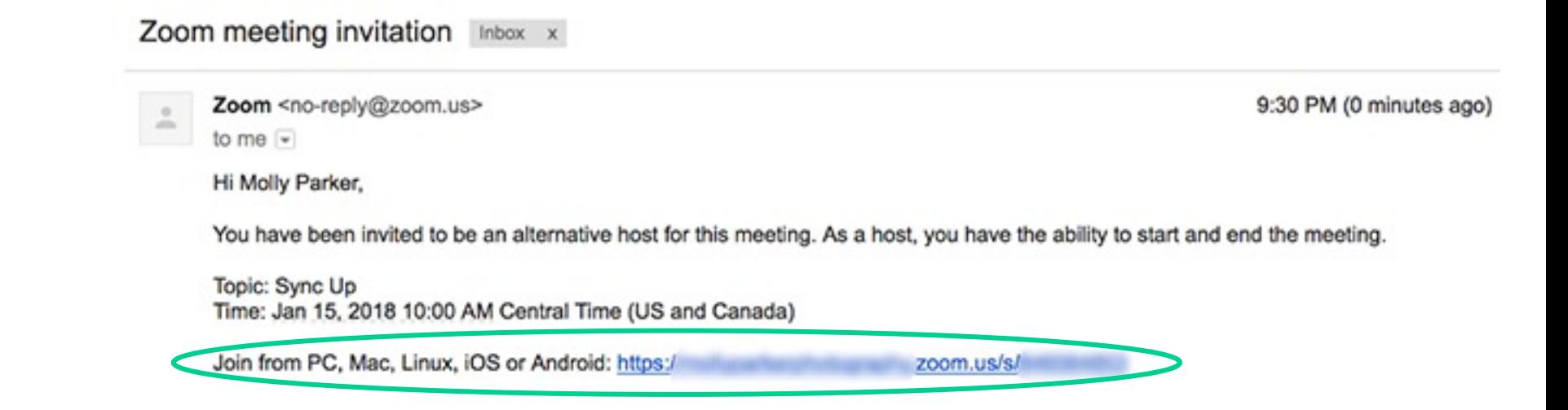

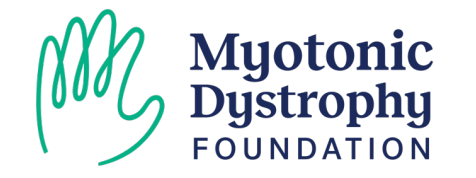

#### How to Copy a Meeting Invitation

• Within the Meetings tab you can copy an invitation with the access or registration link to send to participants or potential participants

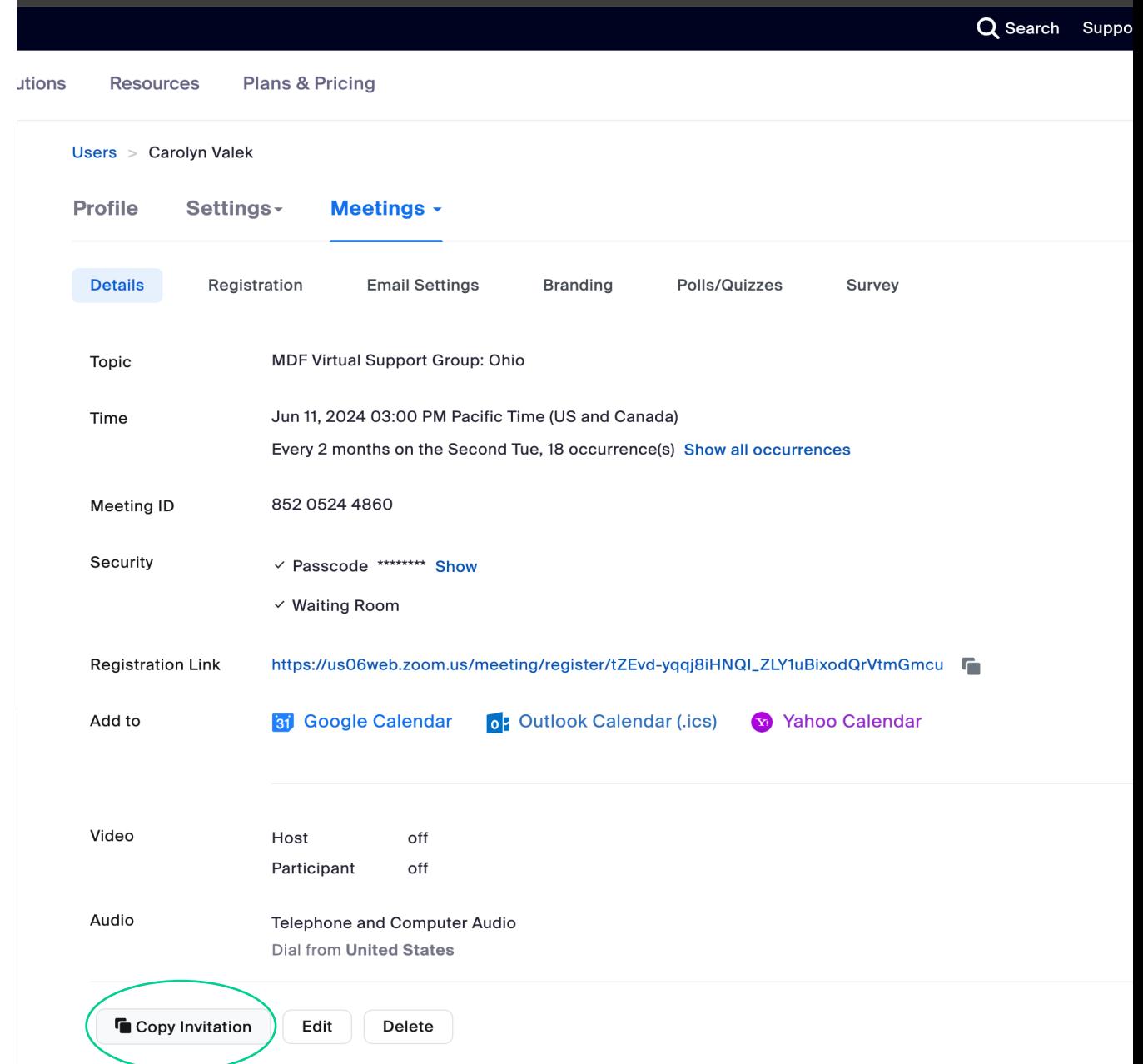

Rlj6xjgQPORM3v1srQ7bw/meeting/85205244860?occurrence=1718143200000

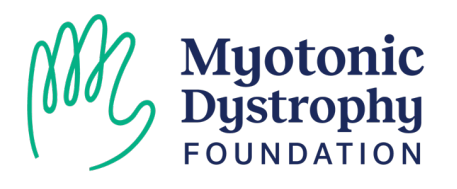

#### How to Copy a Meeting Invitation

- You can simply click the button at the bottom that says Copy Meeting Invitation & it will copy to your computer's clipboard
- Now you should be able to copy & paste into an email

**Myotonic**<br>Dystrophy

FOUNDATION

• Note: If your Zoom has registration, this will only work for new participants. If a participant has already registered, the best thing to do is resend the zoom link to the person registered

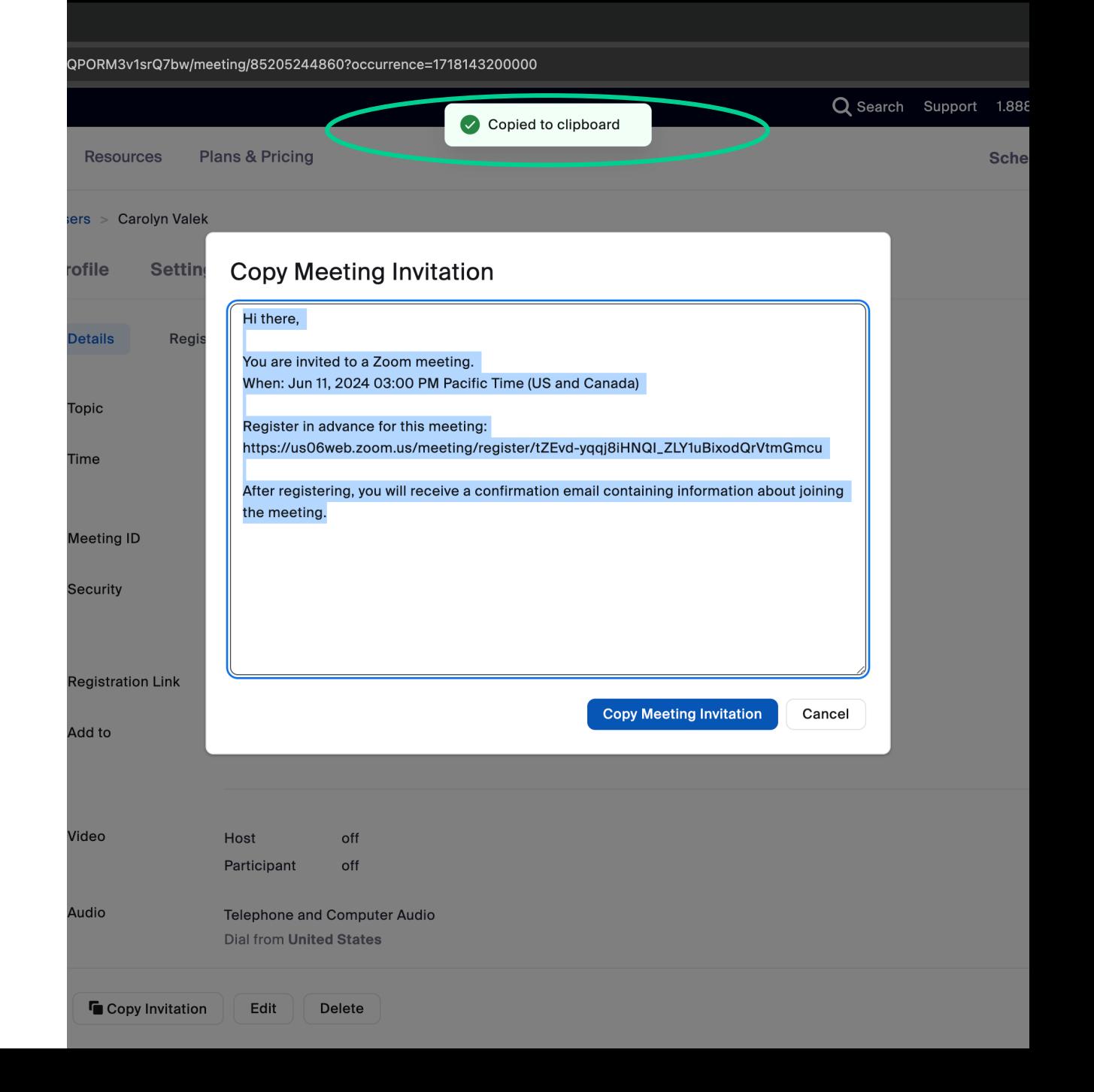

#### Resending Zoom Link to Registrants

• You can check who is registered for your meeting & resend the meeting link to participants by click on the registration tab

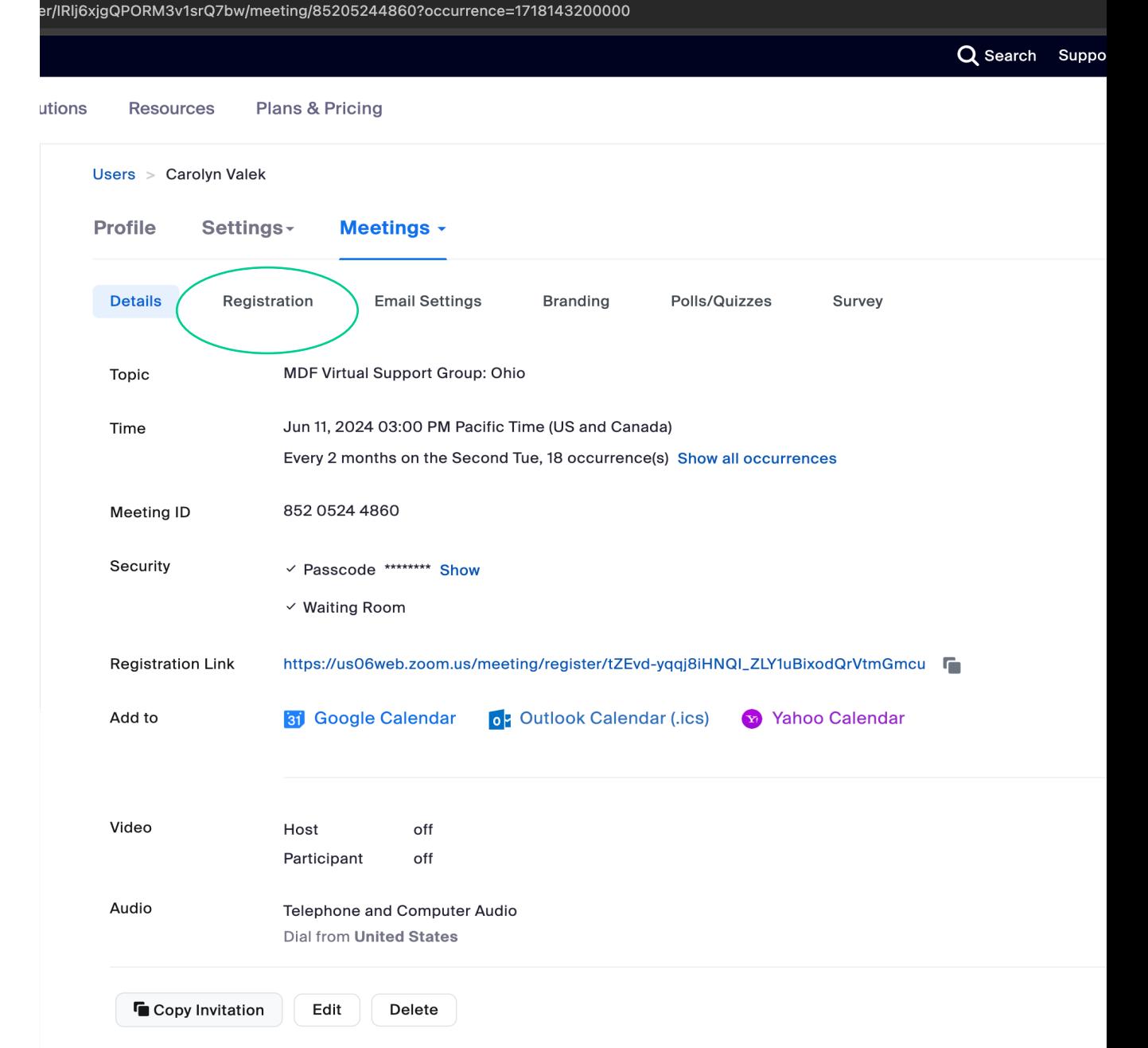

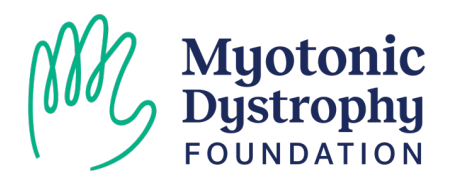

#### Resending Zoom Link to Registrants

- In the registration tab you will initially see the number of registrants
- Click on view to see the names and emails of everyone registered

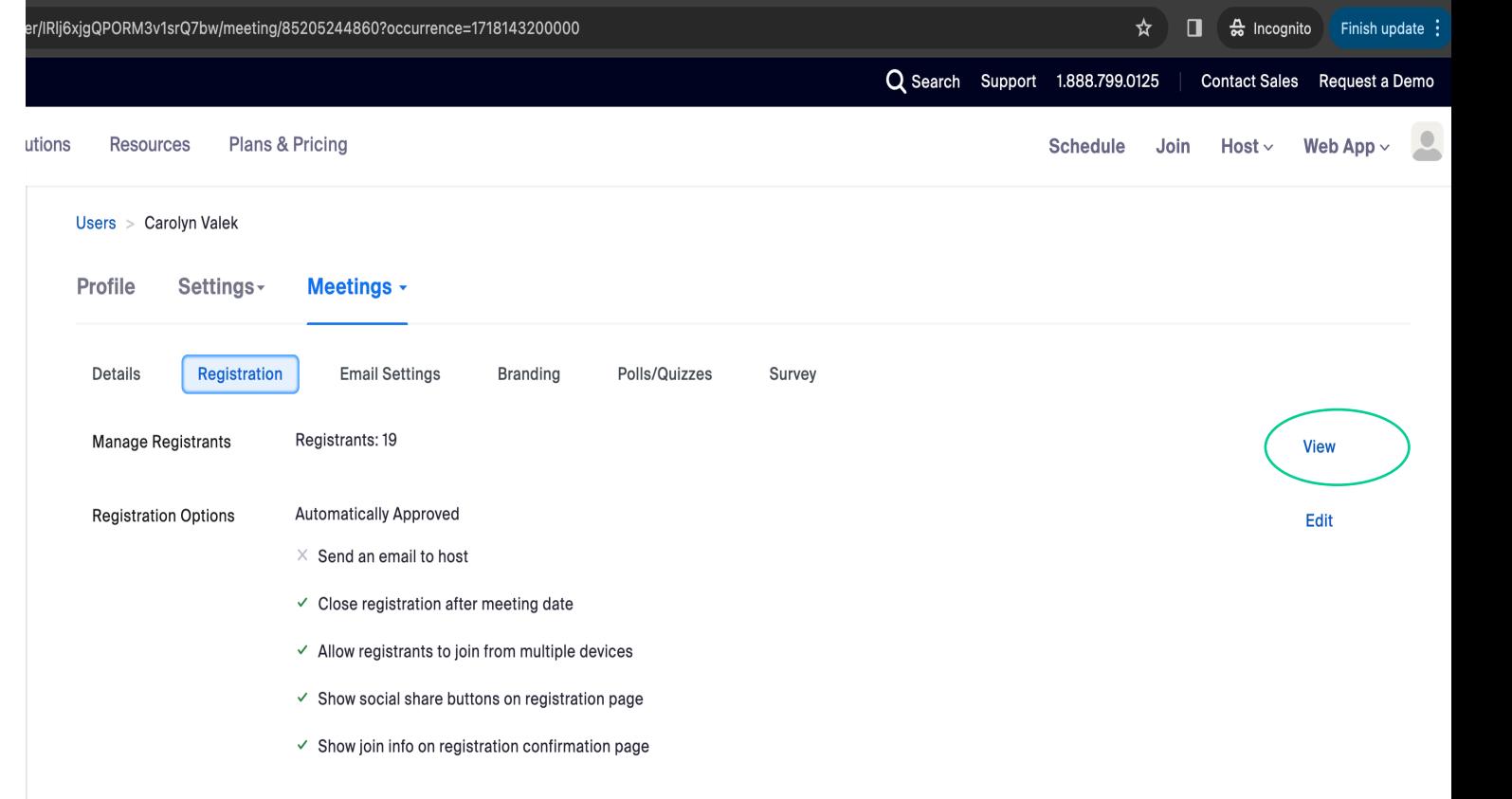

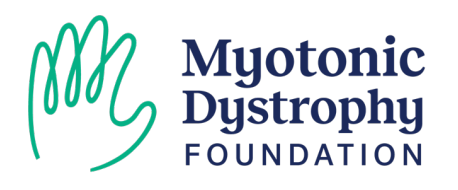

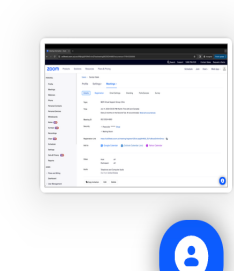

## Resending Zoom Link to Registrants

- Here you should be able to see your full list of registrants
- The check box at the top of the list will allow you to select all registrants
- You can also click on the check box beside each name of a person that needs their link resent
- The resend confirmation email will send a unique access link to the registrant

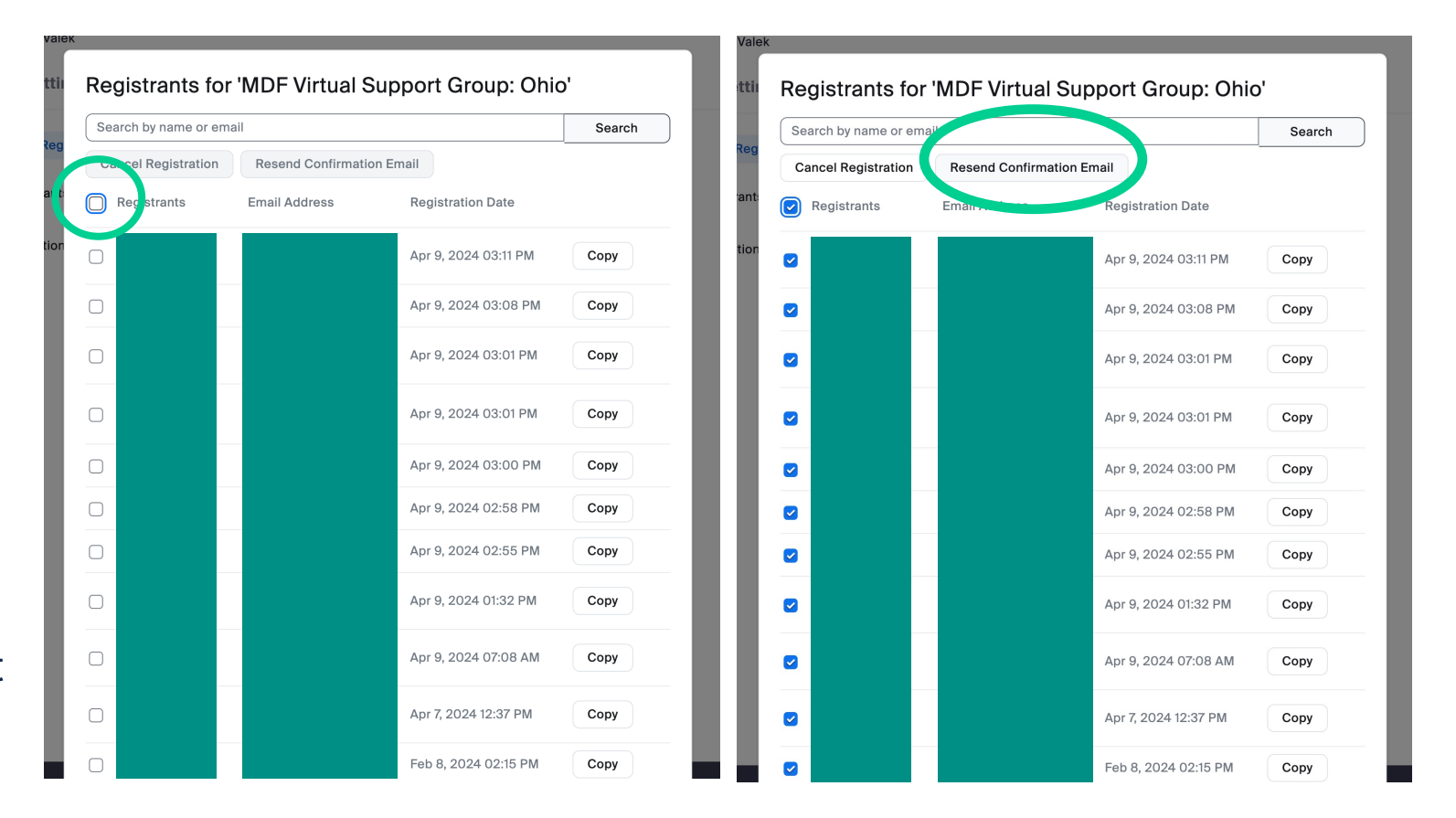

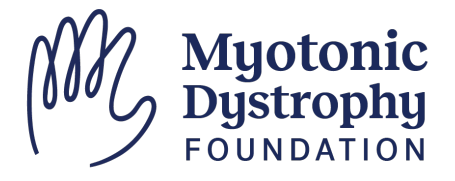

- In Zoom, you can find the breakout room option in the menu towards the right side.
- This feature can be useful for big groups or for separating out into smaller group discussions.

*Note: If you don't see the Breakouts icon, select "More"*

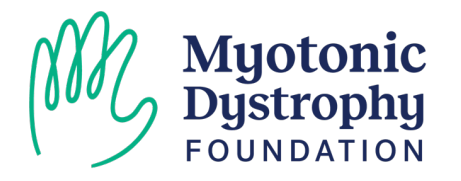

#### Participant

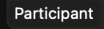

#### Genevieve Wiegleb (MDF)

Genevieve Wiealeb (MDF

- Once you've clicked on the Breakout Rooms, it will open a window that will prompt you to choose the number of rooms and choose to assign randomly, manually, or allow participants to choose
- You can add additional rooms later if needed

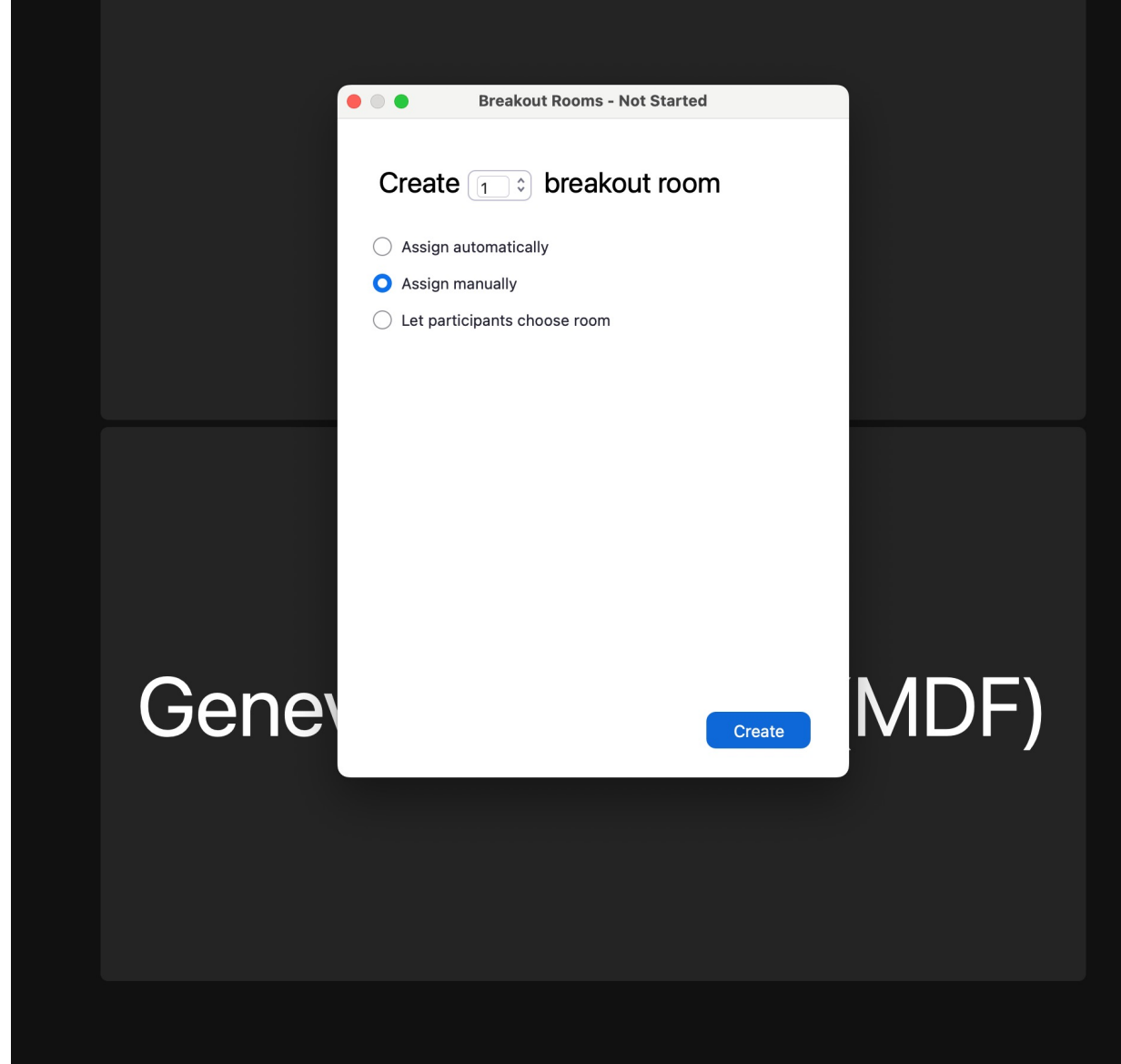

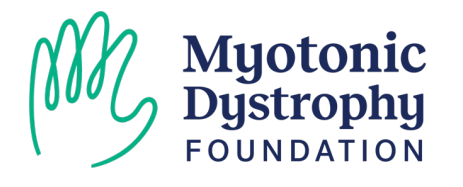

- If you choose to assign breakout rooms, you can do so by clicking on the assign button for each room & checking who should go into whichever room
- Use the Gear or Options button on the lower left for additional settings:
	- o Allow participants to select their room
	- o Automatically close after a certain time
	- o How long to countdown after closing the rooms

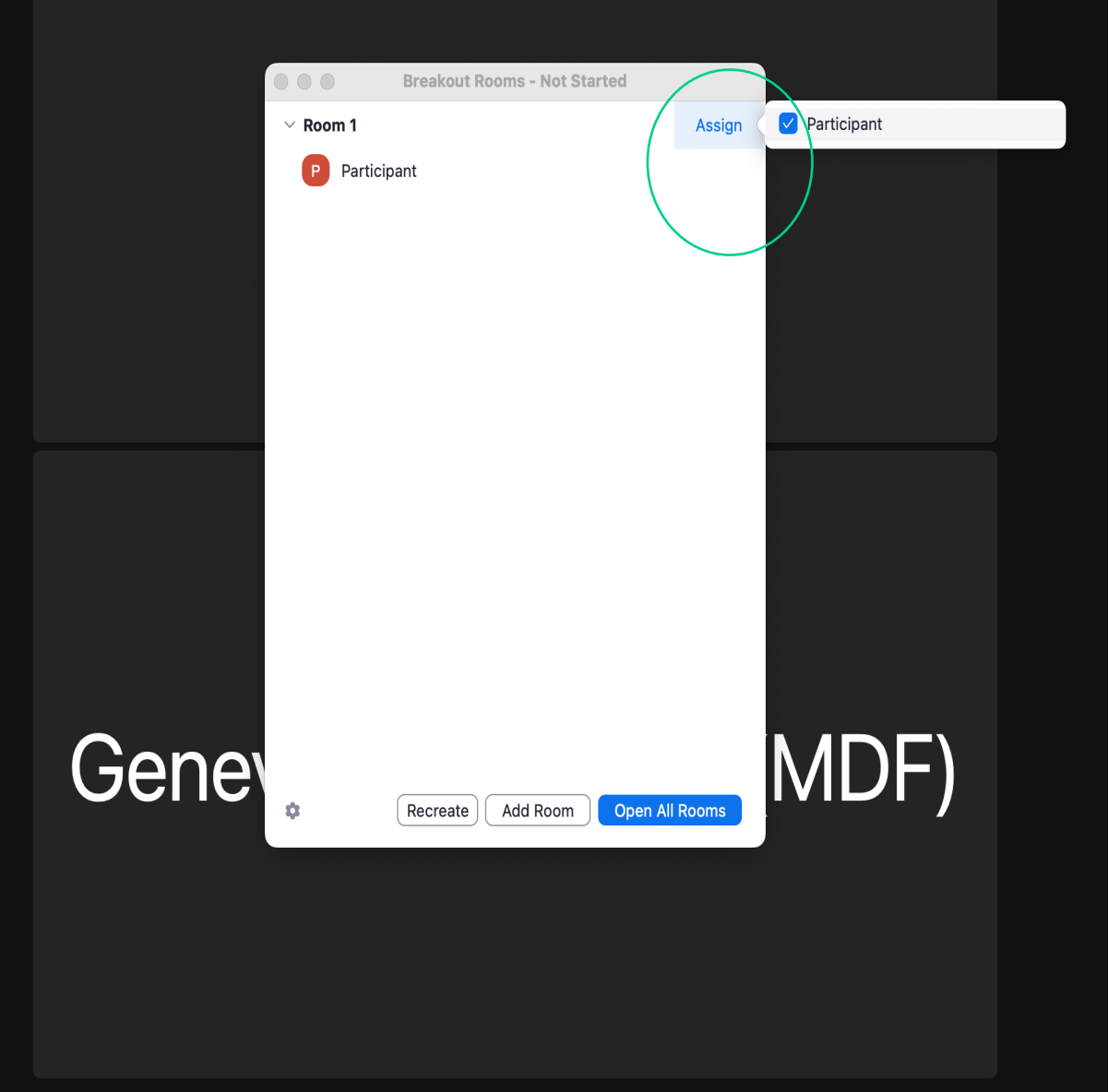

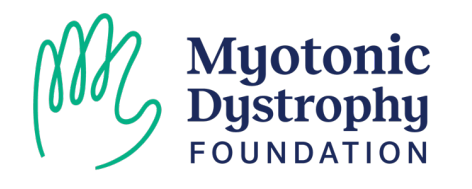

- After a breakout is created, and the rooms are open. The Host can:
	- o Move attendees between rooms by hovering over their name and choosing "move to"
	- o Broadcast a voice or written message to all breakout rooms
	- o Join a specific breakout room
	- Close all rooms and return attendees the main session
	- o Close all rooms with a 15 second warning
- Want participants to be able to select their own room? Use the options button and the associated checkbox in the bottom left.

Muotonic

FOUNDATION

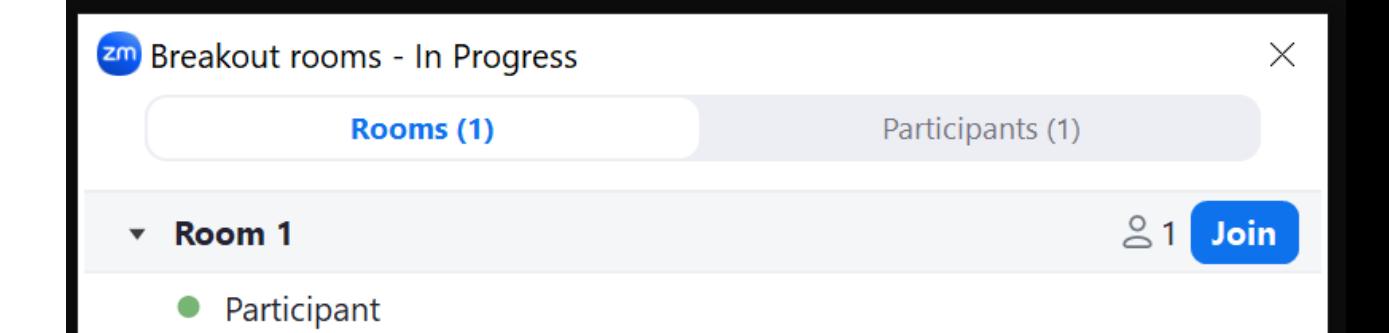

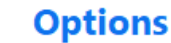

#### How To Create a Poll

- Polls can be created by the HOST on the web portal ahead of time, or within the meeting itself by Hosts/Co-hosts
- Select the "Polls/Quizes" Icon and Create
- Use the dropdown next to the questions to change its type.

Myotonic<br>Dustrophu

- o Additional question options will appear based on its type
- The "single choice" button type can also be utilized to create and assign breakout rooms

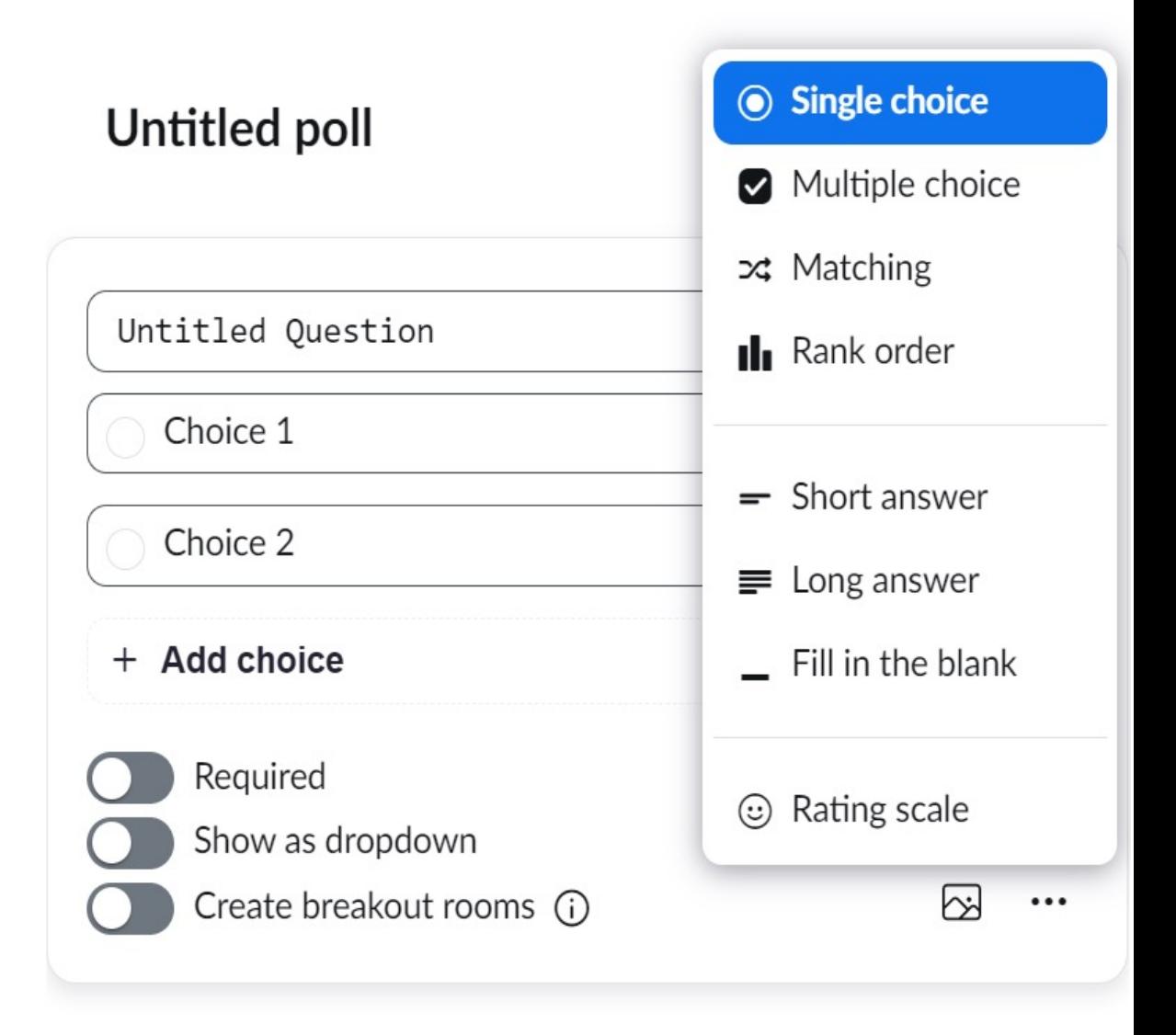

Ξ

#### **Add question**  $+$

### Managing a Poll

- After you add all your questions, save your Poll, then click "launch" to start it.
- The Host can see the incoming results and can decide when to end the poll.
- Once ended, you have the option to share the results with the group OR create breakout rooms if using that feature
- Using the "…" menu you can also relaunch the poll if any participants were unable to answer

#### < Back

#### **Untitled poll Copy**

 $\Box$  0:31 | 1 question | 0 of 1 (0%) participated

1. Untitled Question (Single Choice)

0/0 (0%) answered

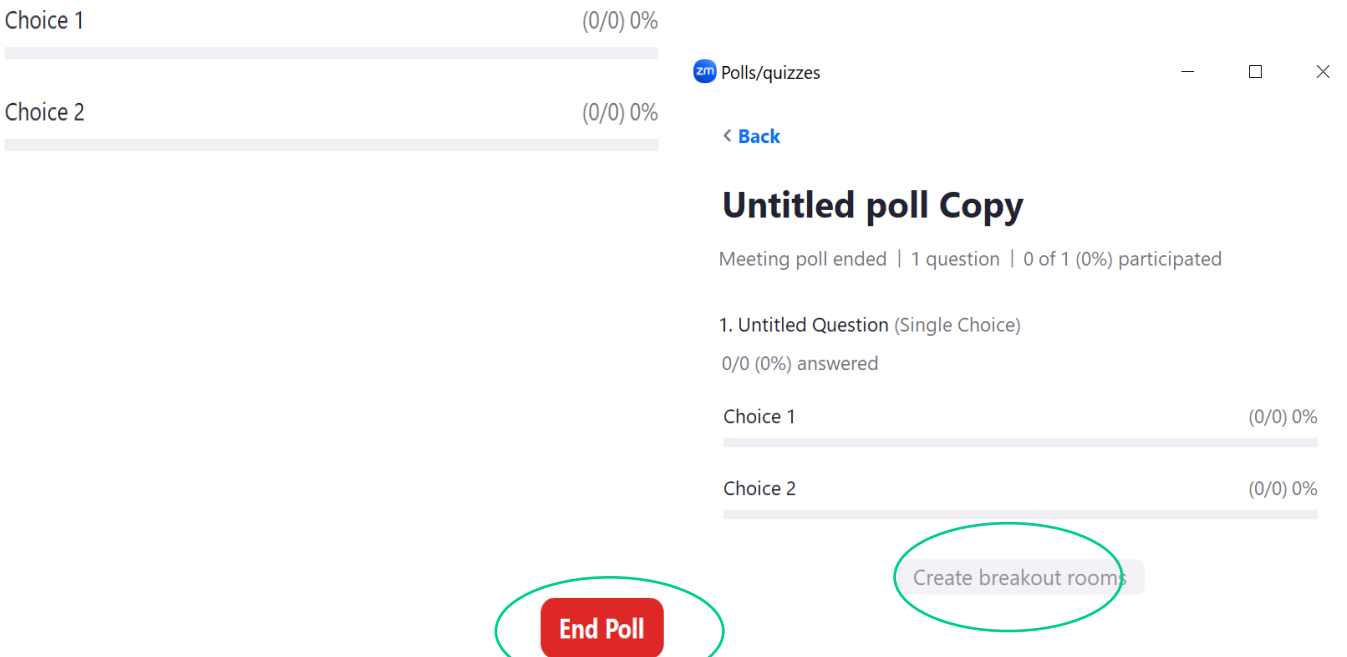

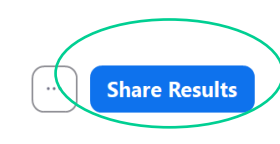

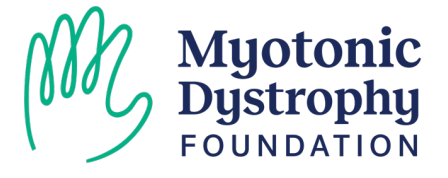

#### Transferring Host Powers & Managing Participants

- Find the participant you want to promote to HOST or CO-HOST in the Gallery or Participants List
- Use the "…" button for additional options, including:
	- o Promotion to host
	- o Pin their video (if featured speaker)
	- o Request to start video
	- o Stop their video
	- o Remove them from the Zoom or send them to the "Waiting Room" if enabled

#### **Other Host**

Ask to Start Video Chat Pin **Hide Non-video Participants** Make Host Make Co-host Rename Put in waiting room Remove Report

### **Genevieve Wiegleb (MDF)**

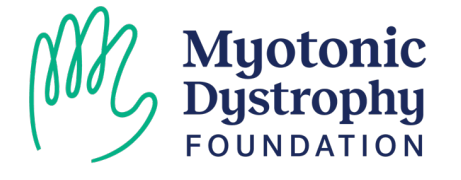

#### How to Allow Screen Sharing

- If participants are unable to share their screen, you can adjust the settings using the Carrot "^" icon on the top left of the Green Share Screen icon
- Select "Advanced Sharing Options..." for additional options including who can share and when

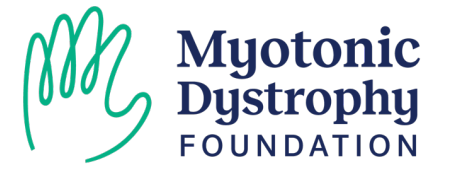

#### **Other Host**

#### **Genevieve Wiegleb (MDF)**

#### One participant can share at a time

Multiple participants can share simultaneously

**Advanced Sharing Options.** 

### Tips & Tricks

- Start your meeting 10 minutes early
- Identify who will take the lead on:
	- o Introductions
	- o Admitting People from the Waiting Room
	- o Verifying DM Diagnosis / Status
	- o Monitor the Chat
- Have an issue with video or audio? First use the  $\wedge$  icons next to the mic and webcam icons to ensure the proper device is selected. Still not working? Ask the attendee to try re-joining the session or restarting their machine.

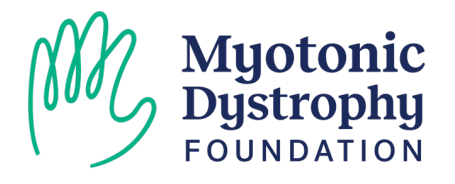

## Need One on One Support?

- Visit our Technology Help Desk from 7 to 8:30 PM tonight!
- Contact Lucie to setup additional trainings or one on one walkthroughs with MDF Staff

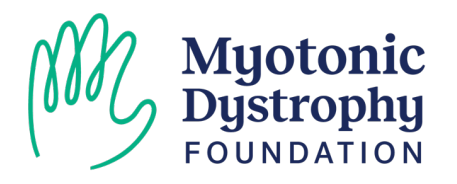

# Thank You!

Join us at the Technology Help Desk from 7 to 8:30 PM Tonight!

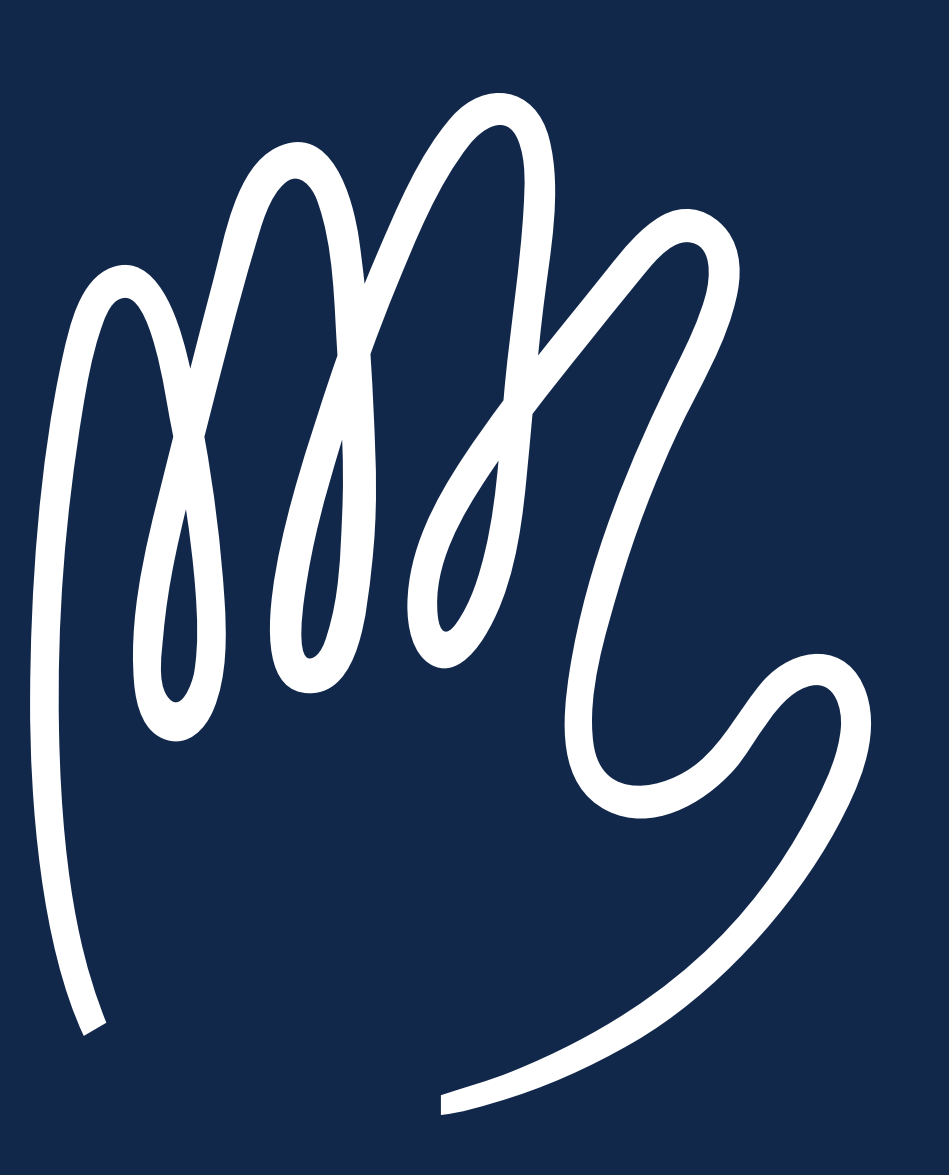